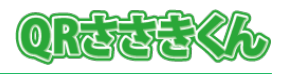

## **1.はじめに**

QR コード読取支援ソフト「QR ささきくん」(以下、QR ささきくん)のインストールは簡単 です。次の手順に沿ってインストールしてください。

バージョンアップの場合は、「作成先フォルダー」選択にご注意ください。

インストール時と異なる作成先フォルダーを選択すると、バージョンアップになりません。

## **2.インストール手順**

1. ダウンロードしたインストールプログラム「QrPdf2Hid\_Install\_VXXX.exe」を実行しま す。

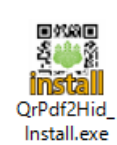

2. ご利用規約が表示されましたら、内容を確認ください。

規約内容に同意し、インストールする場合は【許可】を、インストールを取りやめる場合 は【拒否】を選択してください。

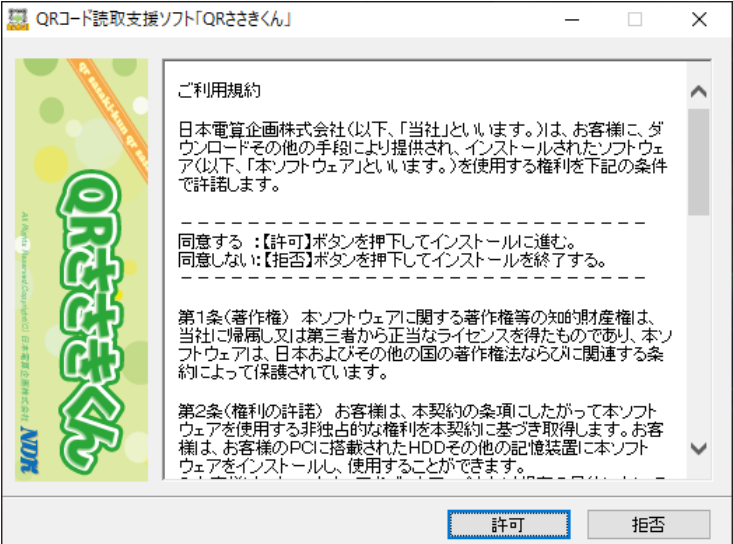

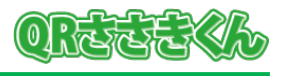

3. インストール先を選択する画面が表示されます。

インストール先として【作成先フォルダ】を選択して、【インストール】を選択してくだ

さい。

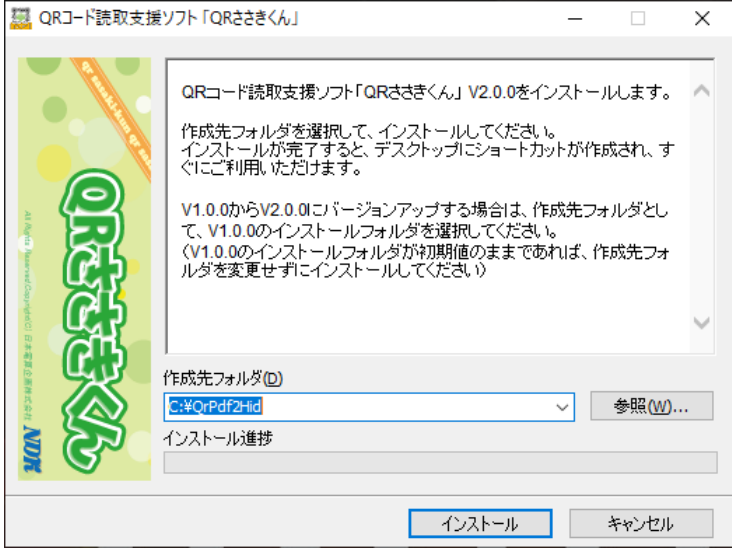

※標準のインストール先は「C:¥OrPdf2Hid」です。 ※バージョンアップの場合は、同じフォルダーを選択してください。

4. しばらくお待ちいただくと、インストール完了のメッセージが表示され、デスクトップに 「QR ささきくん」のショートカットが作成されます。【OK】を選択してください。

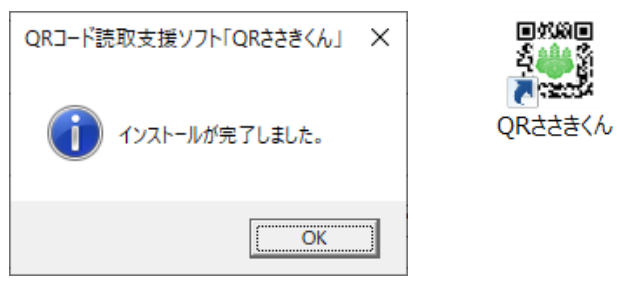

インストールは以上で終了です。

パソコンの再起動は必要ありません。すぐにご利用いただけます。

※注意事項※

・ ライセンス認証されない場合、複合機等による PDF ファイル変換設定を検証する目的で、 初回起動日から7日間、PDF ファイル1枚目のみ、読み取りすることができます。

## **2.アンインストール手順**

アンインストールは、インストールフォルダーを削除してください。